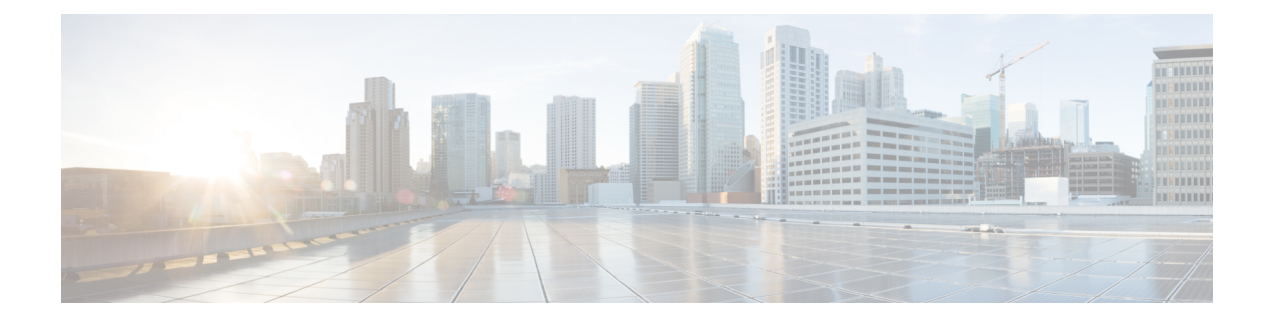

# **Barcode app**

- [Barcode](#page-0-0) app, on page 1
- Test scan a [barcode,](#page-1-0) on page 2
- Scan a [barcode,](#page-2-0) on page 3
- Clean the scanner [window,](#page-3-0) on page 4

## <span id="page-0-0"></span>**Barcode app**

If you have a Cisco Wireless Phone 840S or Cisco Wireless Phone 860S, it includes a barcode scanner and

### **Barcode** app.

Your administrator controls the settings for the **Barcode** app. Among other features, the administrator controls the symbols set up, the intensity of the scan light, and the audible sounds with scan completion.

Your administrator may also do a test scan of a barcode.

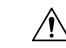

**Caution** The LED light is bright, but not a laser. Don't stare at the light or let it shine into the eyes.

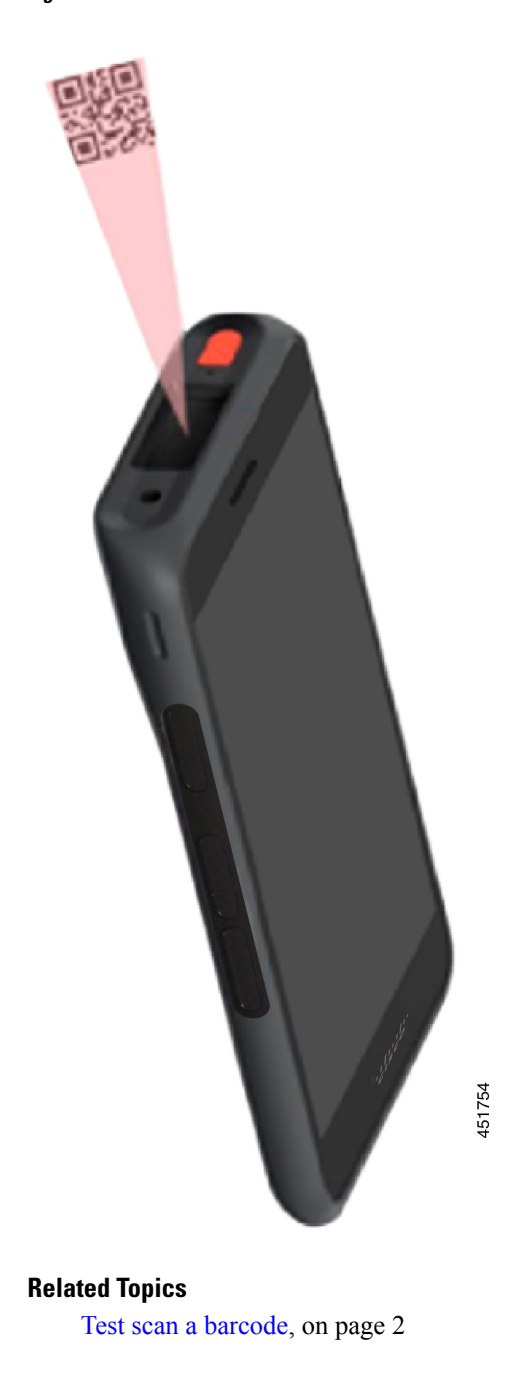

**Figure 1: Barcode scanner on the Cisco Wireless Phone 860S**

## <span id="page-1-0"></span>**Test scan a barcode**

Before you use the barcode scanner for the first time, check that the scanner is properly configured to scan your barcode type.

Ш

#### **Before you begin**

- Use the small tab to remove the plastic cover on the barcode scanner.
- Use the **Buttons**  $\bullet$  app to program a button as the **Scanner**.

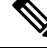

By default, the top-left button of the Cisco Wireless Phone 860S is set to **Scanner**. **Note**

By default, the bottom-left button of the Cisco Wireless Phone 840S is set to **Scanner**.

#### **Procedure**

- **Step 1** Access the **Barcode** app.
- **Step 2** Tap the **Overflow**  $\vdots$  menu.
- **Step 3** Tap **Test scan**.
- **Step 4** From the Barcode screen, tap the barcode scanner  $\left[\begin{matrix} 0 & 0 \\ 0 & 0 \end{matrix}\right]$  button.
- **Step 5** Point the barcode reader 1–18 inches (2.5–46 centimeters) from the barcode that you want to scan.
- **Step 6** Press and hold the programmed **Scanner** button with the light shining across the entire barcode symbol until the light turns off and you hear a beep.

The **Barcode type** and the **Scanned barcode data** appear on the Barcode screen. The barcode search button is enabled.

**Step 7** Tap the barcode search  $\Box$  button to find data about the scanned barcode. The search results appear in the default browser on your phone.

### <span id="page-2-0"></span>**Scan a barcode**

The barcode reader is on the top rear of the handset. It takes longer to scan large 2D barcodes. For example, it may take the scanner several seconds to read a large 3000 character barcode.

The scanner lights for the Cisco Wireless Phone 840S are white and green.

The scanner lights for the Cisco Wireless Phone 860S are red.

#### **Before you begin**

- Before first use, use the small tab to remove the plastic cover on the barcode scanner.
- If not already done, use the **Buttons a** app to program a button as the **Scanner**.

By default, the top-left button of the Cisco Wireless Phone 860S is set to **Scanner**. By default, the bottom-left button of the Cisco Wireless Phone 840S is set to **Scanner**. **Note** • If not already done, and if available, perform a test scan of a barcode. **Procedure Step 1** If your phone is password protected, unlock the phone. **Step 2** Point the barcode reader  $1-18$  inches (2.5–46 centimeters) from the barcode that you want to scan. **Step 3** Press and hold the programmed **Scanner** button with the light shining across the entire barcode symbol until the light turns off and you hear a beep. **Related Topics**

Change button [function](w800_b_wireless-800-user-guide_chapter7.pdf#nameddest=unique_102) Test scan a [barcode](#page-1-0), on page 2

### <span id="page-3-0"></span>**Clean the scanner window**

If the scanner isn't working properly, clean the scanner window.

 $\triangle$ 

**Caution** Don't spray cleaner directly on the scanner window.

 $\label{eq:1} \mathscr{O}_\mathbf{z}$ 

**Note** You may also clean the scanner with a monitor wipe.

#### **Procedure**

- **Step 1** Spray glass cleaner onto a soft cloth.
- **Step 2** Wipe the scanner window.